福寿草

新春を祝う花、福寿草を描いてみましょう。

1) 花を描く

1-1、花びらは基本図形:ひし形を「補助線」にし「曲線」で描き4枚ほど「コピー」しておいておきます。 3枚を「グループ化」します。

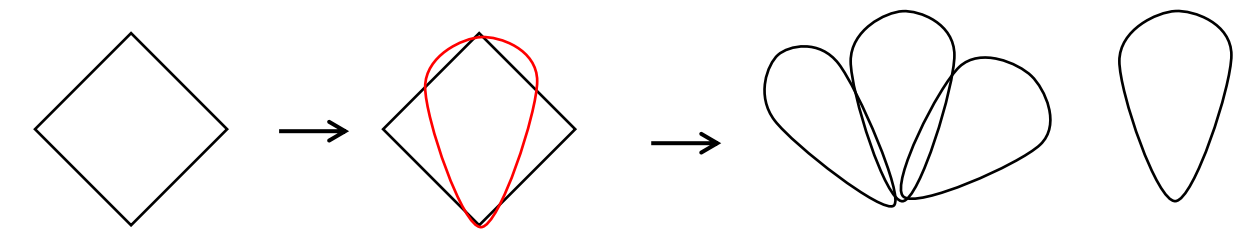

1-2、コピーしておいた花びらを追加して5枚並べます。 コピーをしておいた図形を「頂点の編集」で下図のように変形します 出来たものをコピーし左右反転し、下図のように元の花びらに並べグループ化

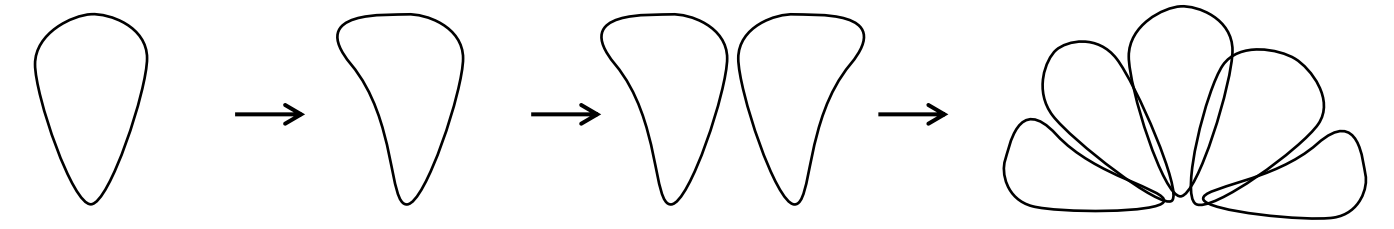

1-3、さらに「コピー:貼り付け」して下にも花びらを配置します。(4枚) グループ化されている図形をクリックし真ん中の花びらと右隣の花びらを shift キーを押しながら 選択しコピー貼り付後、下図のように 2 枚並べて少し縮小し下に配置します

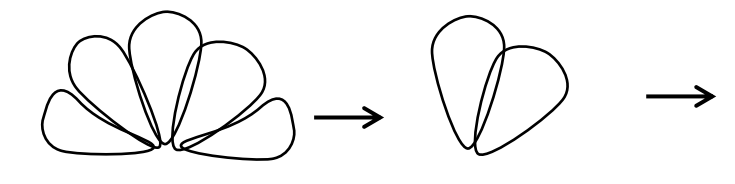

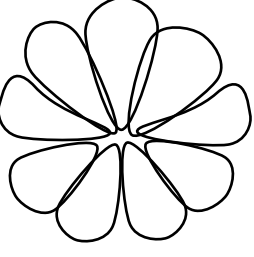

1-4、グループ化した花に「塗りつぶしの色」をつけます。 塗りつぶし(グラデーション)、「種類:放射」、「方向:中央から」、 色 グラデーション分岐点0% テーマの色 緑、アクセント6、白+基本色80% グラデーション分岐点50% 標準の色 黄、 標準の色、黄、 グラデーション分岐点100% 標準の色 オレンジ、 線の色 テーマの色 緑、アクセント6、白+基本色40%

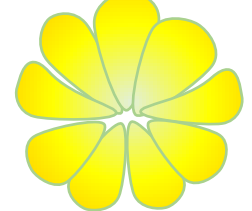

2) 花の中心部・しべを描く

2-1、「楕円」に「塗りつぶし(パターン)」「紙ふぶき」を選択。前景 標準の色 薄い緑 背景色 テーマの色 「ゴールド、アクセント4、白+基本色80%」

線の色 なし

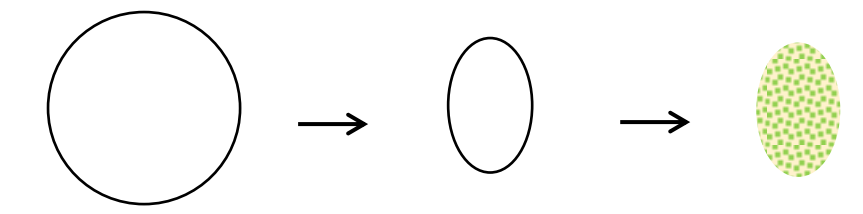

「星とリボン:星32」をクリックして「塗りつぶしなし」にします。「線の太さ」は描く図形の大きさにより 違ってきます。黄色い「調整ハンドル」を移動させてもいいでしょう。

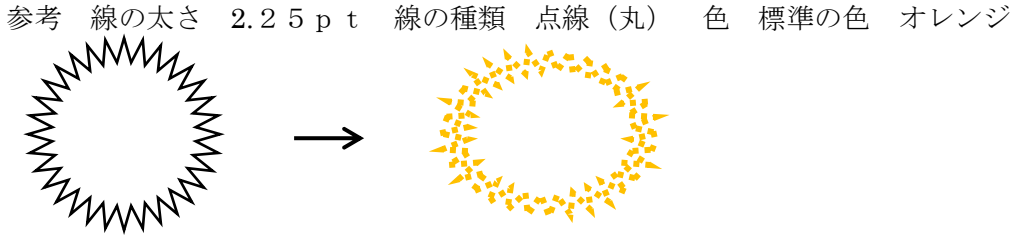

3) 花をまとめる

1-4の花びらを3枚、コピーしておきます。2枚の花びらを重ね、しべを乗せます。「星32」の「線の太さ や大きさ」は花びらに合わせますが、「コピー:貼り付け 図」に変換しておくとよいでしょう。 コピーしたものを縮小し重ねて回転で形を整えます。中央部分にしべを乗せグループ化

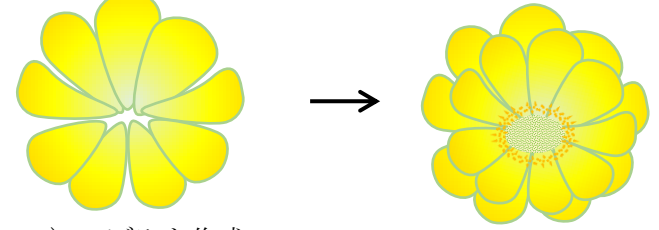

6 4)つぼみを作成

「コピーしておいた花びら」から「塗りつぶしの色:方向」を変え「つぼみ」を作ります。 「塗りつぶし: 種類」を「放射」から「線型」へ変更。

下の花びら 5 枚を「切り取り : 貼り付け」、下図を参考に配置

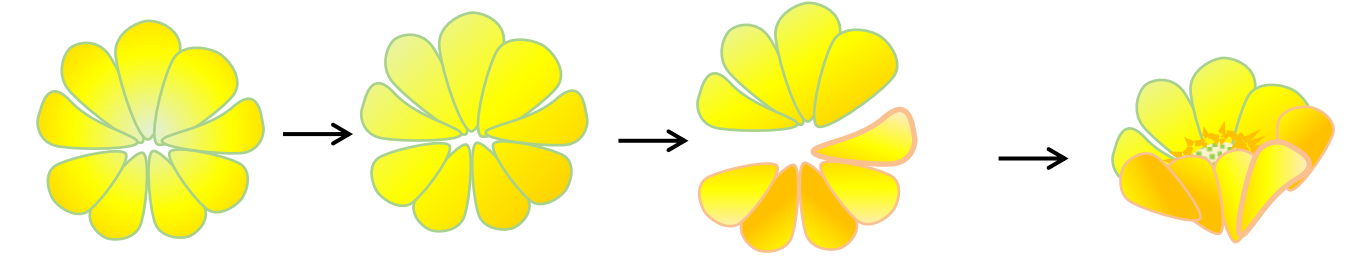

5)「葉」を配置して花が出来ました。

「基本図形:稲妻」で葉を作りグループ化

色 テーマの色 「緑、アクセント6、白+基本色25%

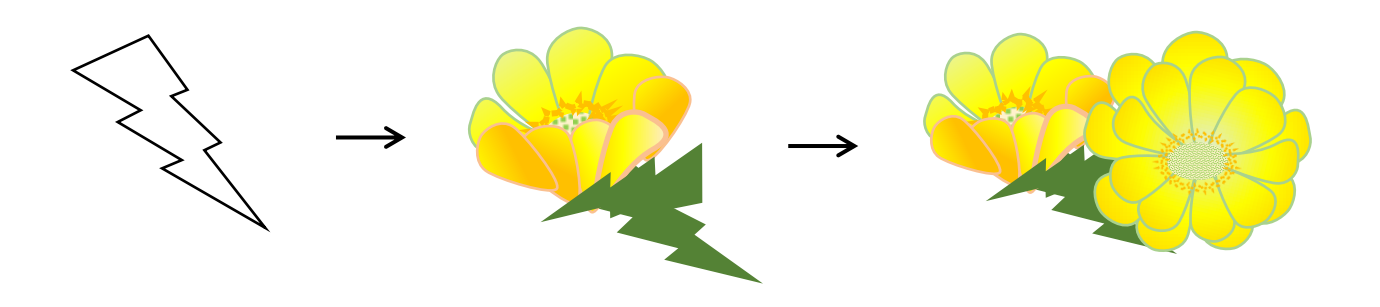

背景は雪どけとともに顔を出した福寿草に仕上げます。

1-1、山並みを描く。「曲線」をクリックしながら山を描き、線上を「右クリック:図形の書式設定」から「塗 りつぶしの色」を付けます。「塗りつぶし:グラデーション」、「種類」「線型」、「方向」「下側」

色 グラデーション分岐点 0% 「青、アクセント1、白+基本色80%」 100% 同じく基本色 40% 線 同じく基本色60%

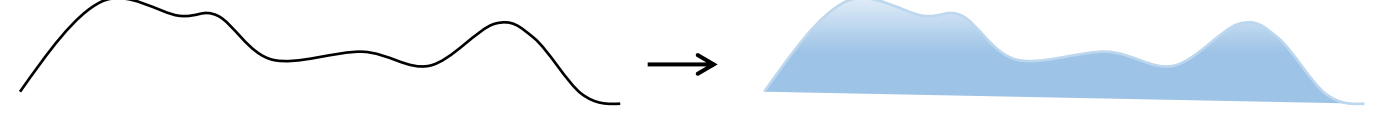

1-2、「影」をつけて雪山の感じを出してみます。「内側:上」にして「影の色:白」 「影」の透明度やぼかし、角度、距離などプレビューを見ながら数値を変えていきましょう。 「図形の効果効果」「影」で「内側:上」を選択。オプションで影の色白を選択し透過性を100%

1-3、山並みの下に「塗りつぶし:白」の四角形を描きます。「曲線」であぜ道を描き、薄い色で塗りつぶし ます。

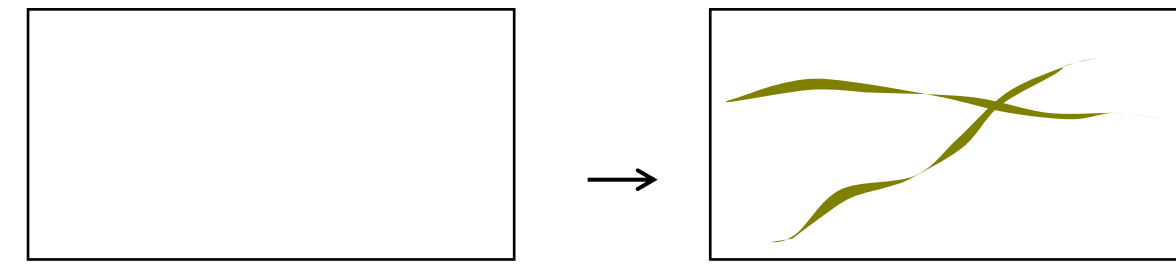

まとめ

背景に前回描きました「福寿草」をおいてみます。

フレームは四角を 2 つで下の四角にお好みの色を。山はコピーして並べてもいいでしょう。 「福寿草」を前面に少し大きく描き、ぼかしをかけた楕円を花の下に置きました。

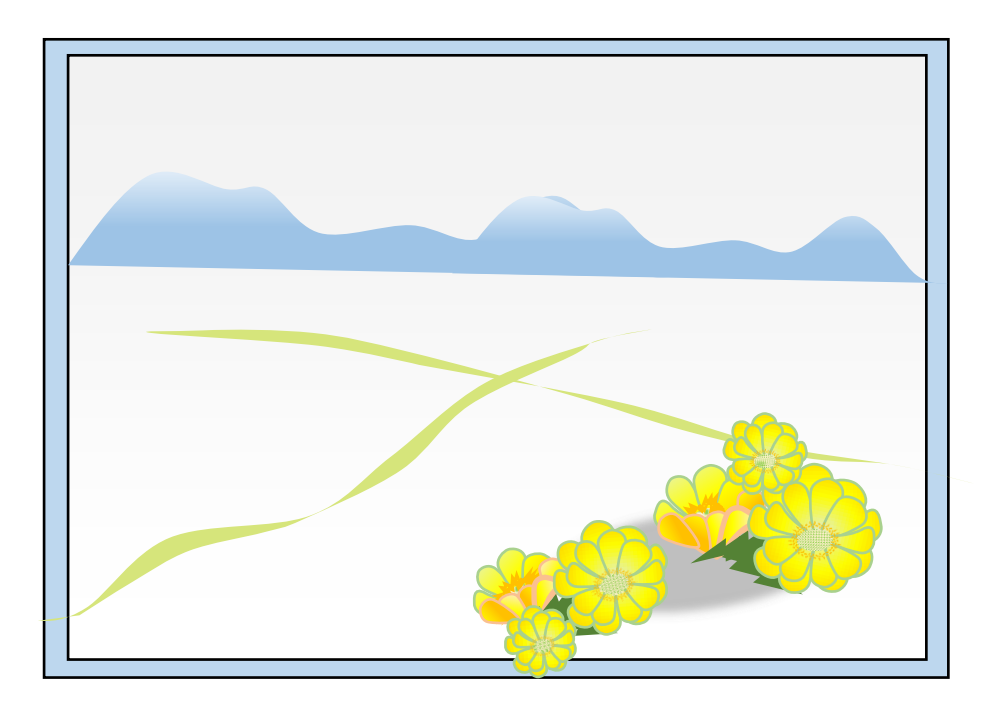